## iTunesバックアップファイルを抽出するにはどうすれ ばよいですか?

## **Windows** または **Mac** の場合**:**

ッ プ [ここ](http://jp.tansee.com/iDeviceMessageTransfer.exe) から Windows 用 Tansee iPhone Message Transfer の最新バージョ ンをダウンロードしてインストールしてください。 Tansee iPhone Message Transfer for Mac の最新バージョン[をここ](http://jp.tansee.com/download.html?platform=mac&product=16)からダウンロードしてインストー ルしてください。

ステッ プ**2**:

ス テ

> Tansee は iTunes バックアップ ファイルを⾃動的に読み取ることができ ます。

> 「iTunes バックアップ」タブの下にある iTunes バックアップ ファイル 名をクリックしてください。

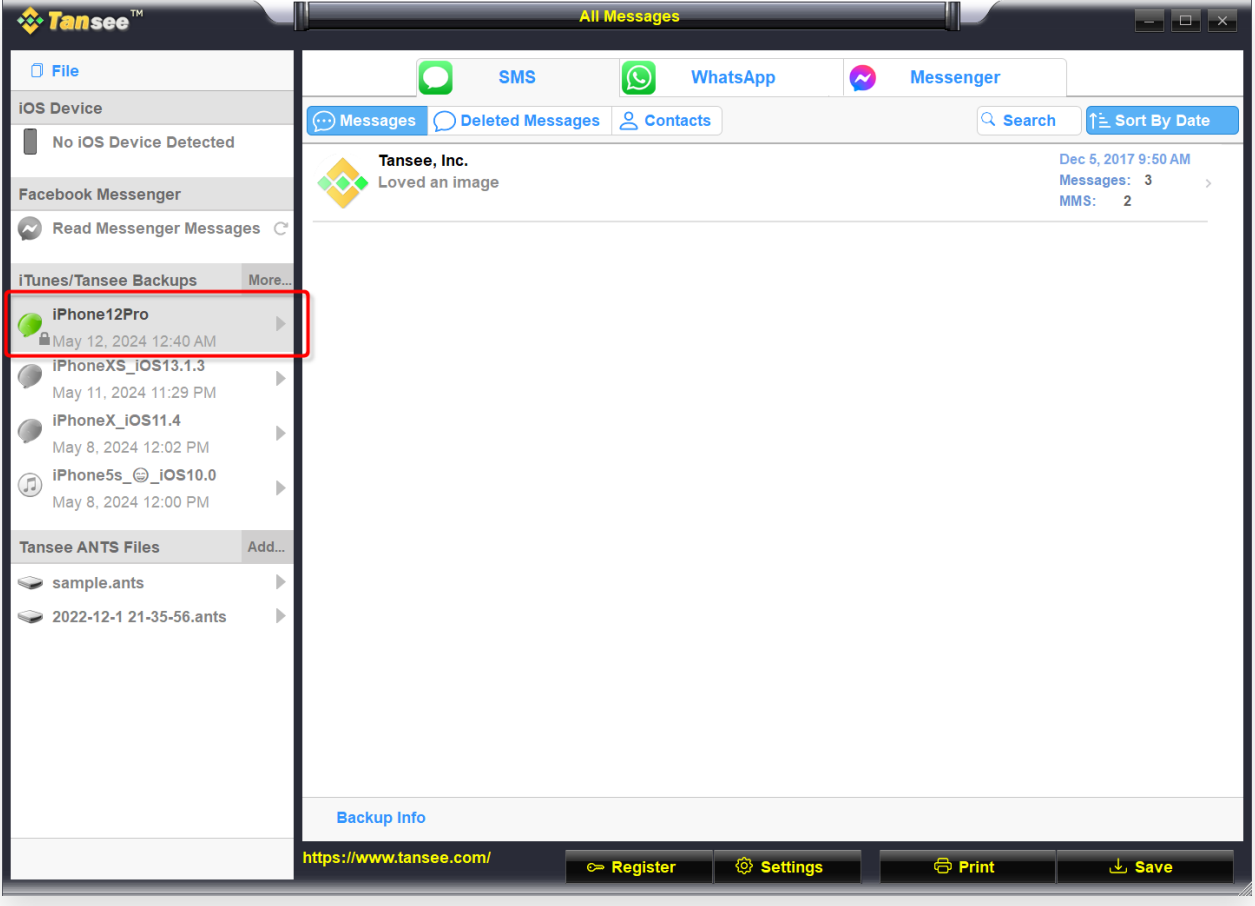

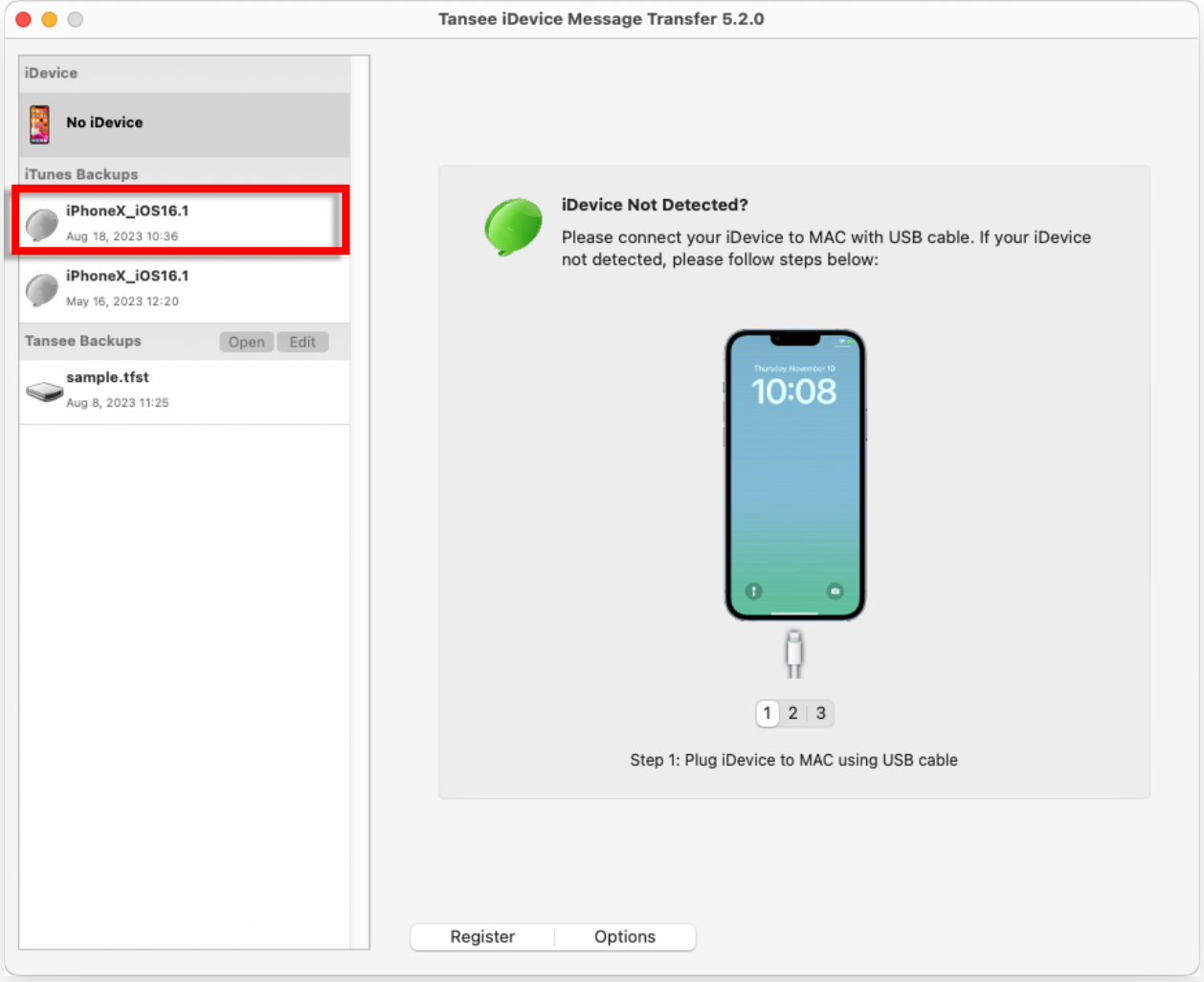

さらに表示するには、「その他 - 既存の iTunes バックアップを追加」をク また リックします。 は

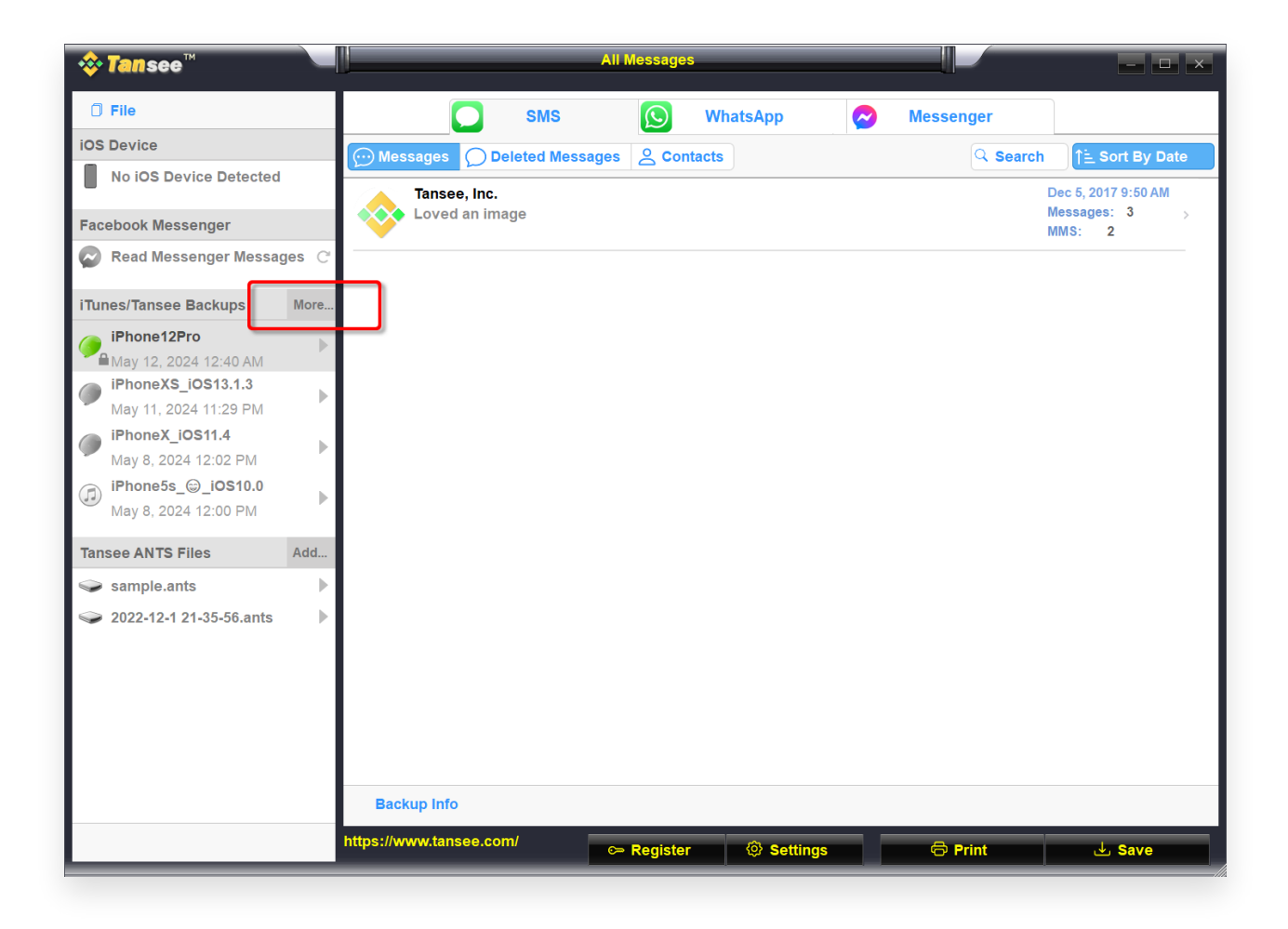

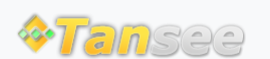

[ホームページ](http://jp.tansee.com/) [サポート](http://jp.tansee.com/support.html)

[プライバシーポリシー](http://jp.tansee.com/privacypolicy.html) [アフィリエイト](http://jp.tansee.com/affiliate.html)

© 2006-2024 Tansee, Inc

[お問い合わせ](http://jp.tansee.com/contact.html)